## ИСПОЛЬЗОВАНИЕ СРЕДСТВ MS EXCEL ДЛЯ ПОСТРОЕНИЯ КВАДРАТИЧНОЙ МОДЕЛИ В НОРМАЛИЗОВАННОМ **ФАКТОРНОМ ПРОСТРАНСТВЕ**

Пусть в процессе эксперимента варьируются два фактора. Известно, что отклик линейно зависит от первого фактора и квадратично - от второго. Исходя из этого выбрана модель

$$
y = \beta_0 + \beta_1 x_1 + \beta_2 x_2 + \beta_{12} x_1 x_2 + \beta_{22} x_2^2.
$$

Для нахождения параметров модели выполнен эксперимент, план которого (в натуральных переменных), вместе с эмпирическими значениями отклика, приведен в таблице.

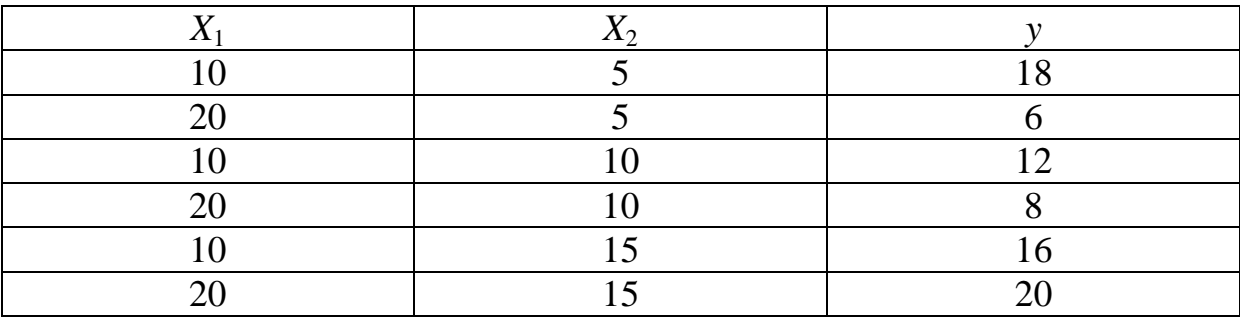

Требуется перейти к нормализованным переменным и найти коэффициенты ЭС-модели.

Пусть значения действующих переменных помещены в первые два столбца рабочего листа, значения отклика помещены в третий столбец. Основные уровни и интервалы варьирования в данном примере равны:

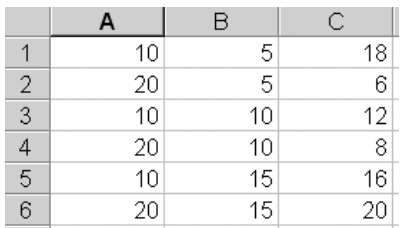

$$
X_{1,0} = \frac{20+10}{2} = 15
$$
;  $X_{2,0} = 10$ ;  $\Delta X_1 = \frac{20-10}{2} = 5$ ;  $\Delta X_2 = 5$ 

Пусть они записаны в ячейки от д8 до A11. Для нахождения матрицы плана в кодовом выражении поместим в две соседние ячейки какой-либо строки (в данном примере – строка 14) формулы

 $=(A1 - $A$8)/$A$10$ 

$$
= (B1 - $A$9) / $A$11
$$

и переместим маркер автозаполнения на шесть строк ниже.

Базисные функции выбранной модели:

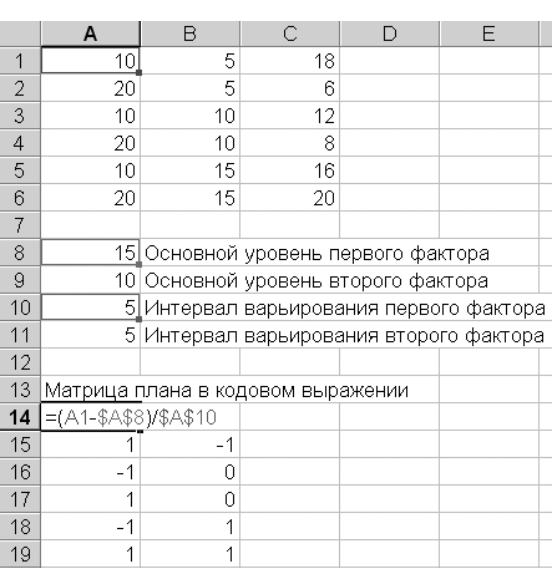

$$
\varphi_1 = 1, \ \varphi_2 = x_1, \ \varphi_3 = x_2,
$$
  
\n $\varphi_4 = x_1 x_2, \ \varphi_5 = x_2^2.$ 

Составим матрицу базисных функций. В пять соседних ячеек строки 22 поместим формулы

```
=1=A14=B<sub>14</sub>
=A14 *B14
=B14^2
```
После этого выделим диапазон A22:E22 и переместим маркер автозаполнения на шесть строк ниже.

Нам потребуется матрица **X** *T* , полученная транспонированием матрицы базисных функций. Выделим диапазон G22:L26 начиная с ячейки G22. Затем (при активном выделении) следует поместить в ячейку G22 формулу  $=$ TPAHC $\Pi(A22:E27)$ 

и нажать Ctrl+Shift+Enter.

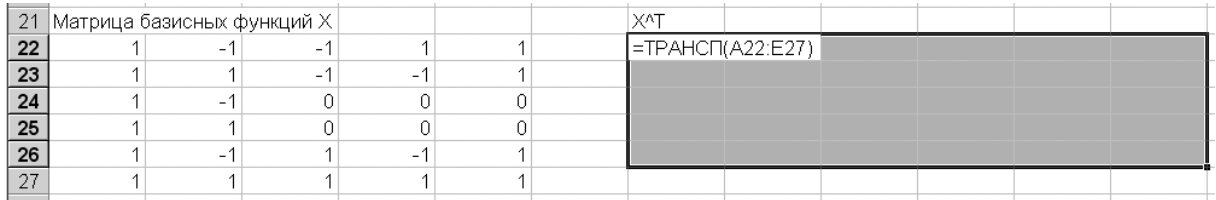

Найдем матрицу моментов и ковариационную матрицы. В данном примере ЭС-модель содержит пять слагаемых, поэтому матрицы  $X^T X$  и  $\mathbf{D} = (\mathbf{X}^T \mathbf{X})^{-1}$  имеют размеры 5x5. Можно выделить диапазон A30:E34, при активном выделении ввести в ячейку A30 формулу =МУМНОЖ(G22:L26;A22:E27)

и нажать Ctrl+Shift+Enter.

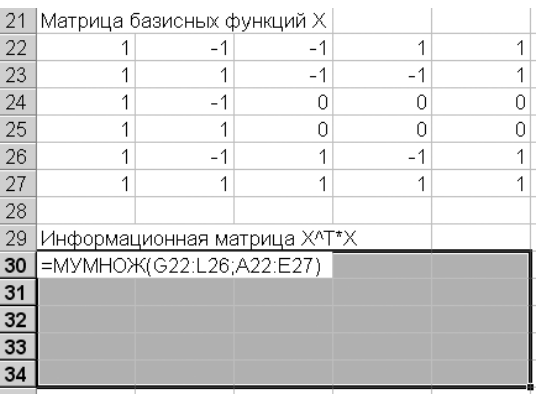

Для нахождения ковариационной матрицы следует выделить диапазон G30:K34, при активном выделении ввести в ячейку G30 формулу  $= MOEP(A30:E34)$ 

и нажать Ctrl+Shift+Enter.

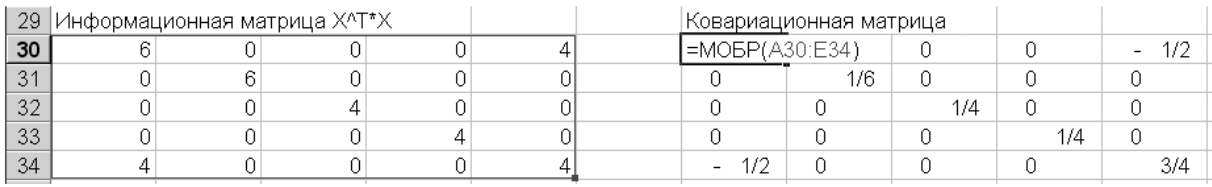

Заключительной операцией является нахождение вектора параметров модели. Можно выделить диапазон G2:G6, при активном выделении поместить в ячейку G2 формулу

 $=$ МУМНОЖ(МУМНОЖ(G30:K34;G22:L26);C1:C6)

и нажать Ctrl+Shift+Enter.

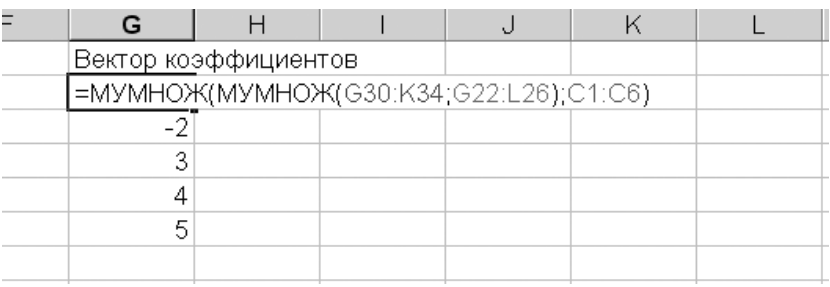

Вектор параметров равен

$$
\mathbf{B} = (10,-2,3,4,5)^T.
$$

Искомая модель имеет вид

$$
y = 10 - 2x_1 + 3x_2 + 4x_1x_2 + 5x_2^2.
$$

Графическое представление предсказанного моделью значения отклика – линии равного отклика на плоскости  $(x_1, x_2)$  – представлены на рисунке. К сожалению, MS Excel ограниченно пригоден для выполнения подобных построений; графическое представление результатов следует выполнять другими средствами.

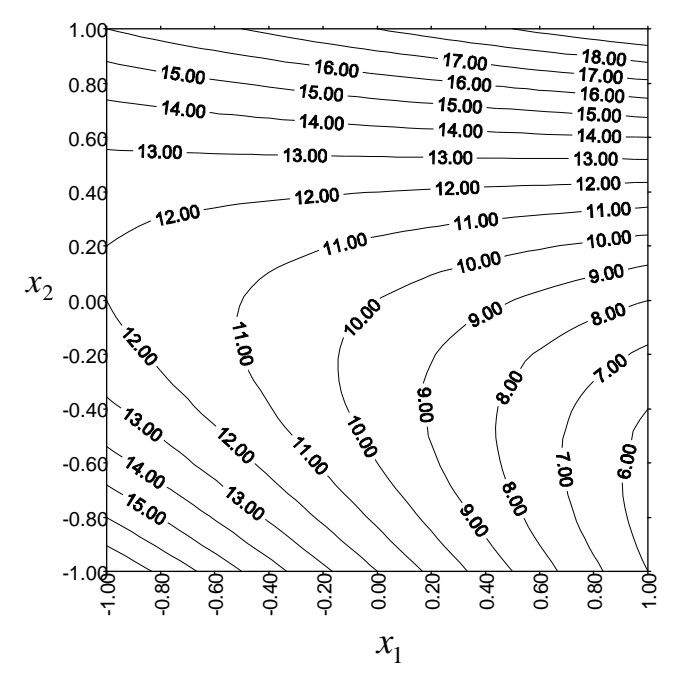